# **学術認証フェデレーション(学認、GakuNin)を利用できます**

#### **目次**

- ≫ 概要
- ≫ ユーザー名、パスワード (統合認証 ID) について
- ≫ [利用ガイド](#page-1-0)
- ≫ [利用マニュアル](#page-2-0)

### **概要**

国立情報学研究所による[学術認証フェデレーション](https://www.ygu.ac.jp/computer/authentication/gakunin.html)(学認、GakuNin)を利用することができます。

本サービスの利用には[、ユーザー名とパスワード\(](https://www.ygu.ac.jp/computer/authentication/iaid.html)統合認証 ID)を使用します。

#### **注意事項**

・認証エラーについては、情報基盤センターにお問い合わせください。

#### **ユーザー名、パスワード(統合認証 ID)について**

・情報基盤センター発行のアカウントで利用できます。

**【学生】** ユーザー名・パスワード([統合認証](https://www.ygu.ac.jp/computer/authentication/iaid.html) ID)は、学生用コンピューターへのログ オンや YGU Wi-Fi の利用、履修登録(大学生)の際に使うものと共通(同じ)です。詳し くは、[統合認証](https://www.ygu.ac.jp/computer/authentication/iaid.html) ID のユーザー名、初期パスワードの項目をご確認ください。

【大学・短大専任教職員】 利用の際に必要なユーザー名・パスワード [\(統合認証](https://www.ygu.ac.jp/computer/authentication/iaid.html) ID) は ほぼ全員が取得済みです。ご不明な場合は、情報基盤センターにお問い合わせください。

**【その他の教職員】情報基盤センターに利用申請をしてください**。ユーザー名・パスワー ド([統合認証](https://www.ygu.ac.jp/computer/authentication/iaid.html) ID)が取得済みか不明な場合は、情報基盤センターにお問い合わせくださ  $\mathsf{L}\mathsf{L}\mathsf{L}$ 

## <span id="page-1-0"></span>**利用ガイド**

・利用可能なサービスプロバイダ (SP) は以下のとおりです。

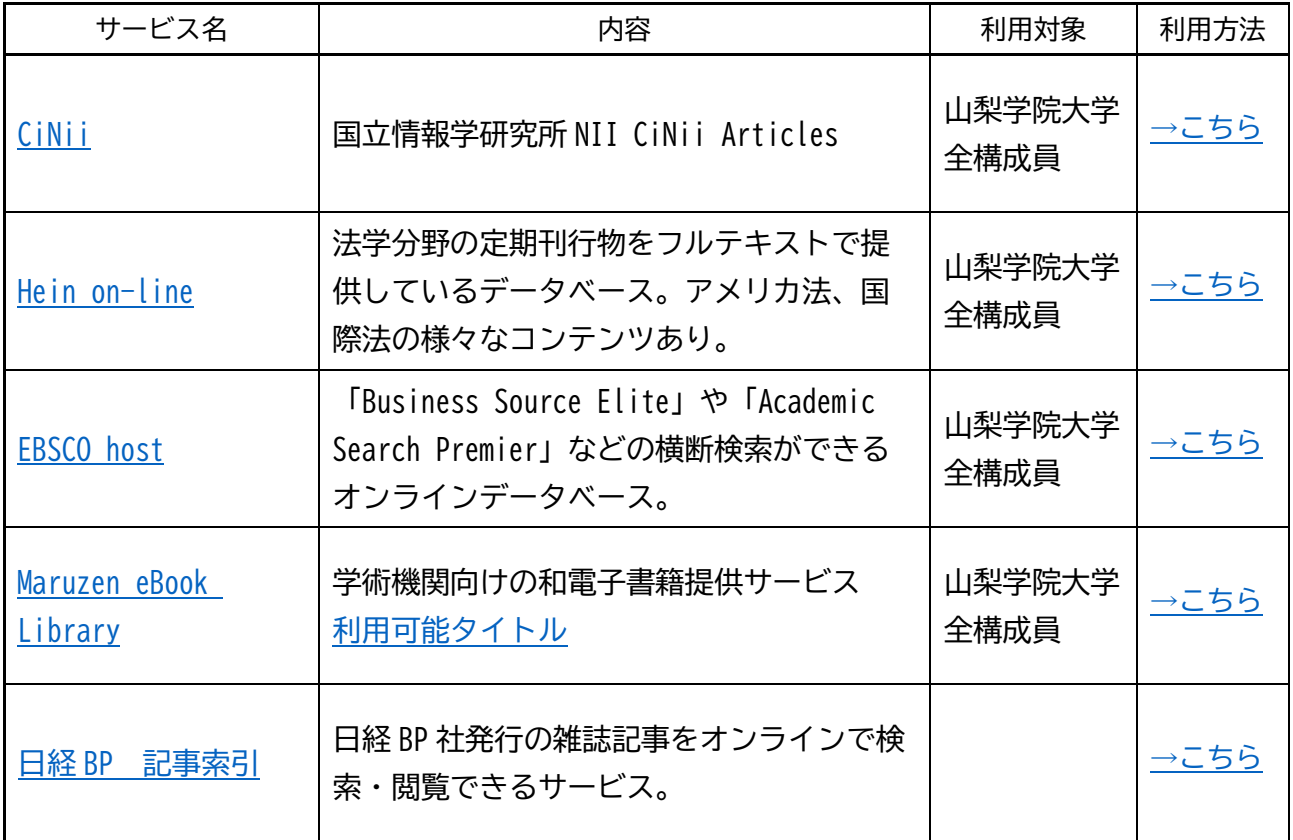

・利用についてのお問い合わせは、総合図書館 情報担当にご連絡ください。

<span id="page-2-0"></span>**利用マニュアル**

各サービスプロバイダ (SP) へのログイン手順は以下のとおりです。

- 1. 各 SP のページを開きます。
- 2. 画面内にログインのためのリンクがありますので,それをクリックして誘導に沿って 進んで下さい。
- 3. 以下のような「山梨学院大学学認用ログインページ」 が表示されます。

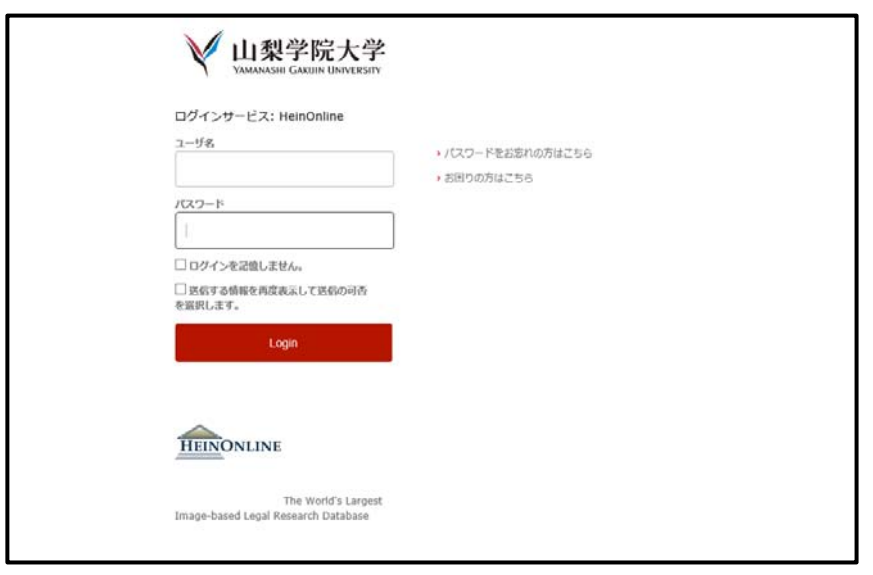

- 4. 情報基盤センター発行の ID とパスワードを入力し、 「ログイン」ボタンをクリックします。
- 5. ログイン ID、またはパスワードを間違えた場合、以下のエラーが表示されます。
	- o ログイン ID に誤りがある場合
		- 認証に失敗しました.ログイン ID とパスワードを再入力してください.
		- Authentification failure.Please reenter your login ID and password.
			- (The username you entered cannot be identified.)
	- o パスワードに誤りがある場合
		- 認証に失敗しました.ログイン ID とパスワードを再入力してください.
		- Authentification failure.Please reenter your login ID and password.

(The password you entered was incorrect.)

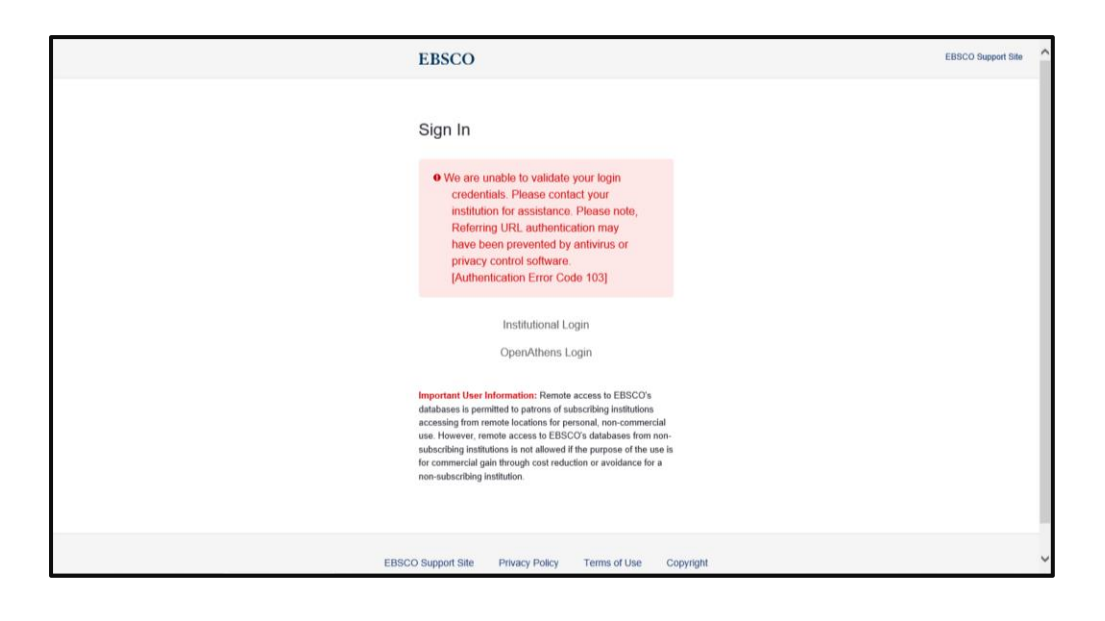

6. また、このようなエラー画面が出た場合は、総合図書館 情報担当にご連絡ください。

メールアドレス:yulius@ygu.ac.jp

電話:055-224-1250(図書館代表)